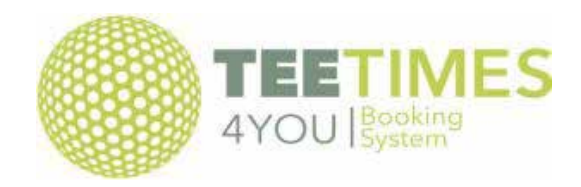

## Help with using the booking system

**Homepage** - from here you can book a tee time or enter a competition.

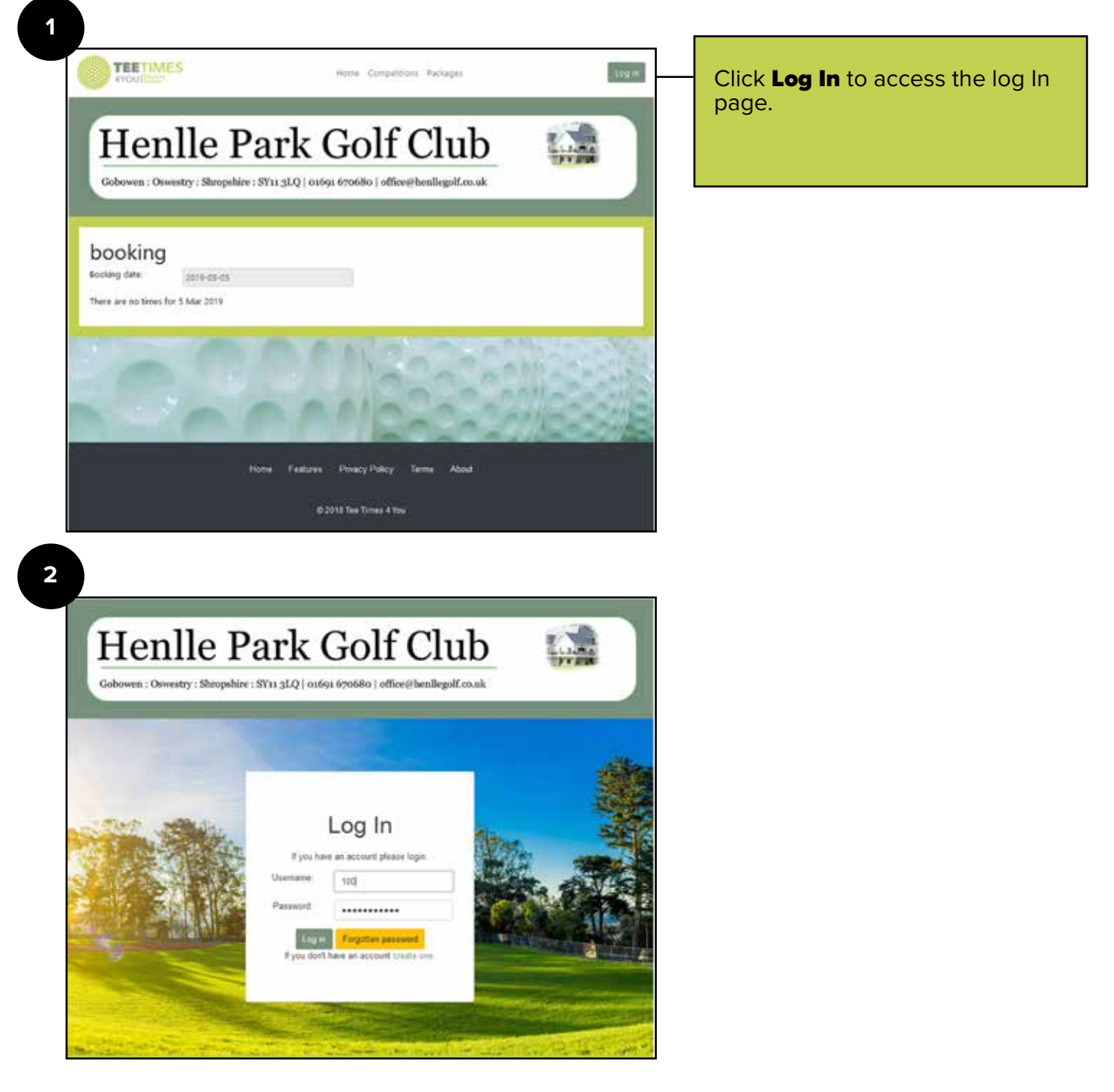

**Log In** with your user name and password.

On Logging in you will be presented with the following screen :

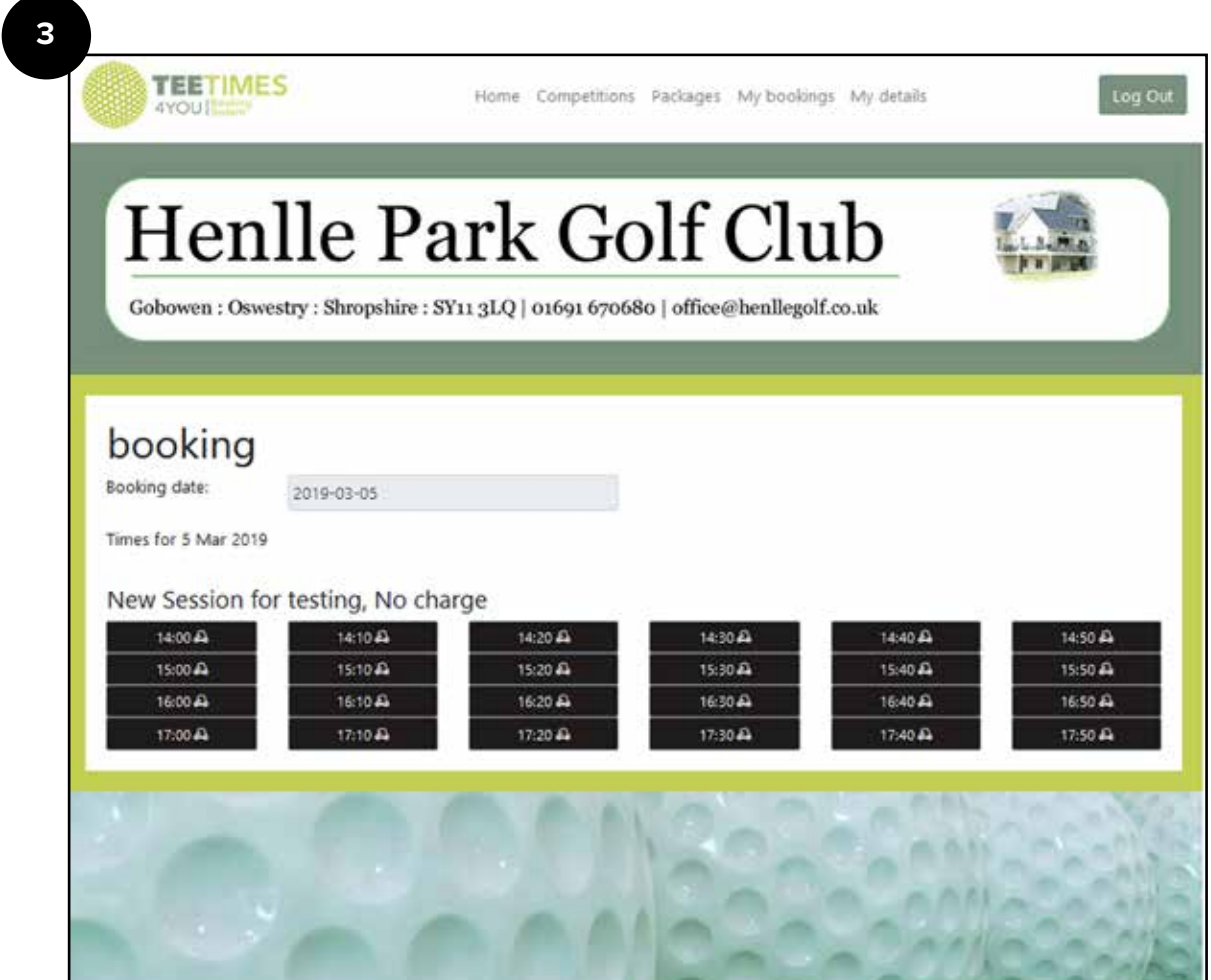

At the top header you will see links to the following:-

**Home** – takes you back to this page

**Competitions** – links to a list of the competitions

**Packages** – this is mainly for societies or visitors.

**My Bookings** – Gives you a list of both current and previous bookings. **You can edit your bookings from this page.**

**My Details** – Your details are here and you can change them if necessary.

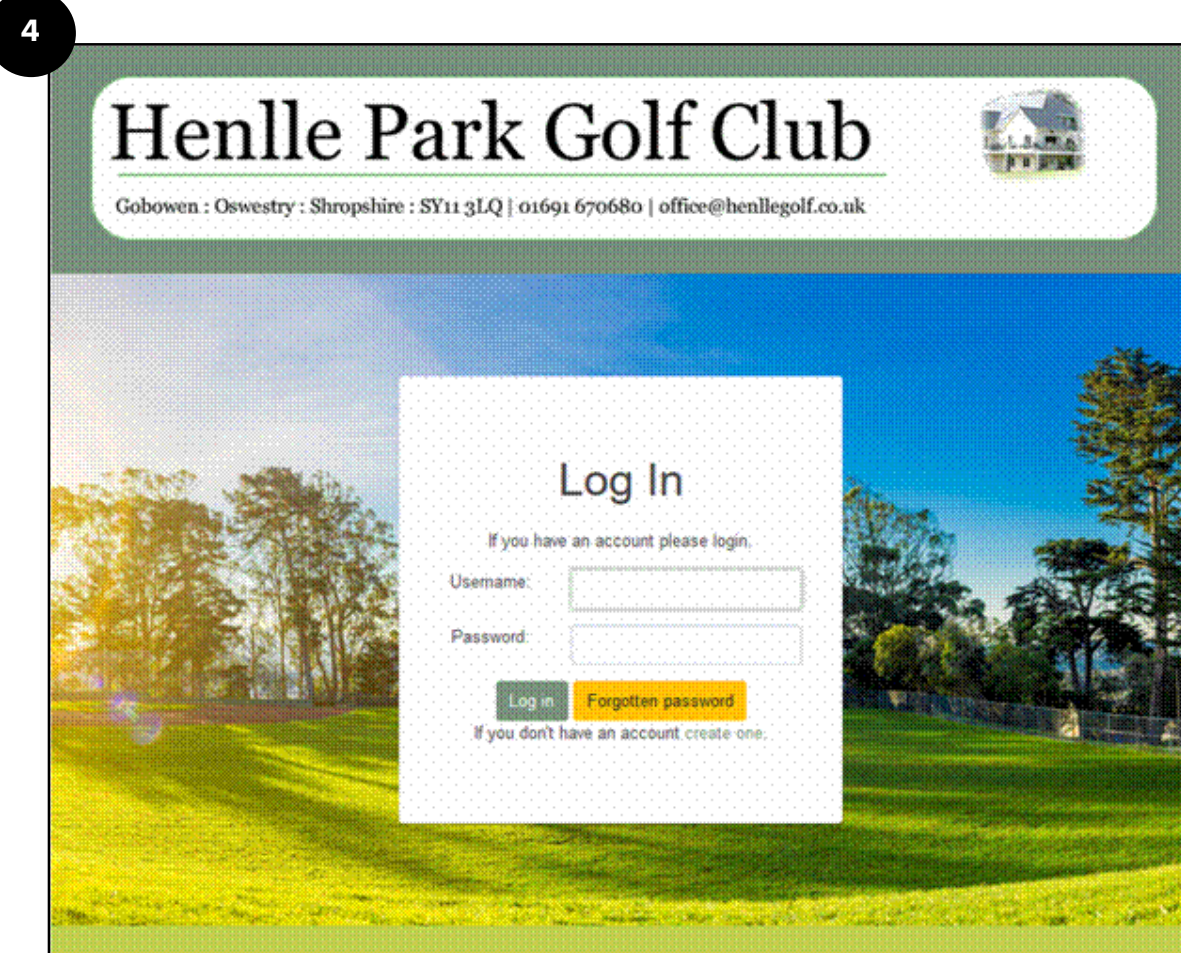

If you are not registered with the Golf Club you can register here.

Clicking "**Create One**" will take you to the registration page.

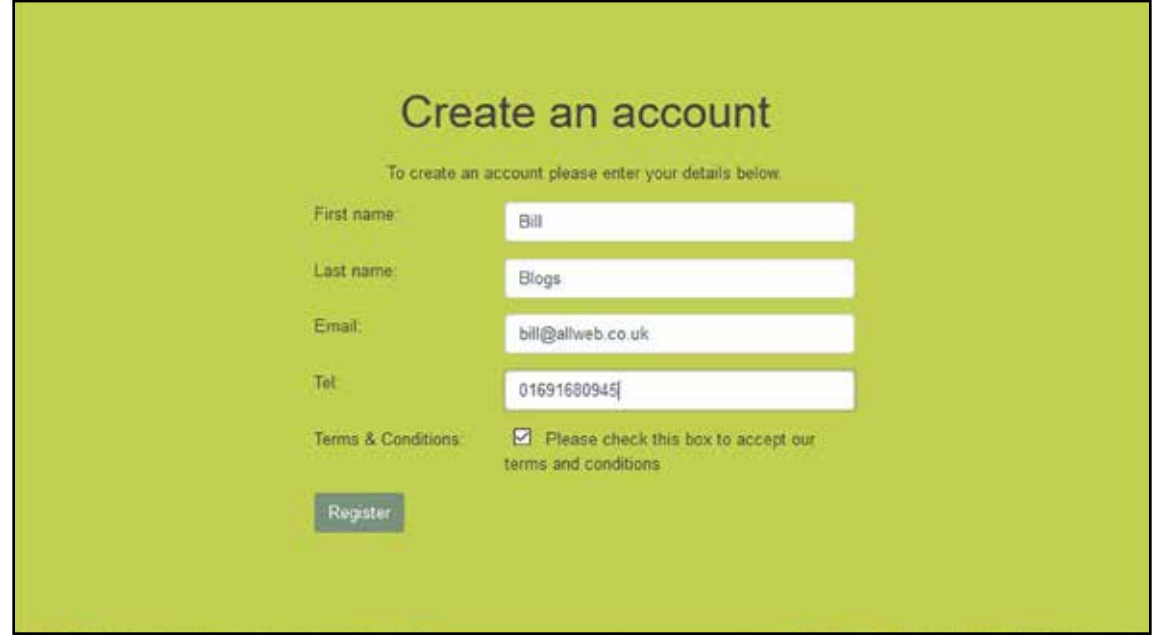

This will give you access to the system and allow you to book as a visitor. It will give you the same menu at the top as a member but booking slots and competitions will be different as you will only have access to visitor tee times and competitions.

To book a Tee Time or competition please see the following

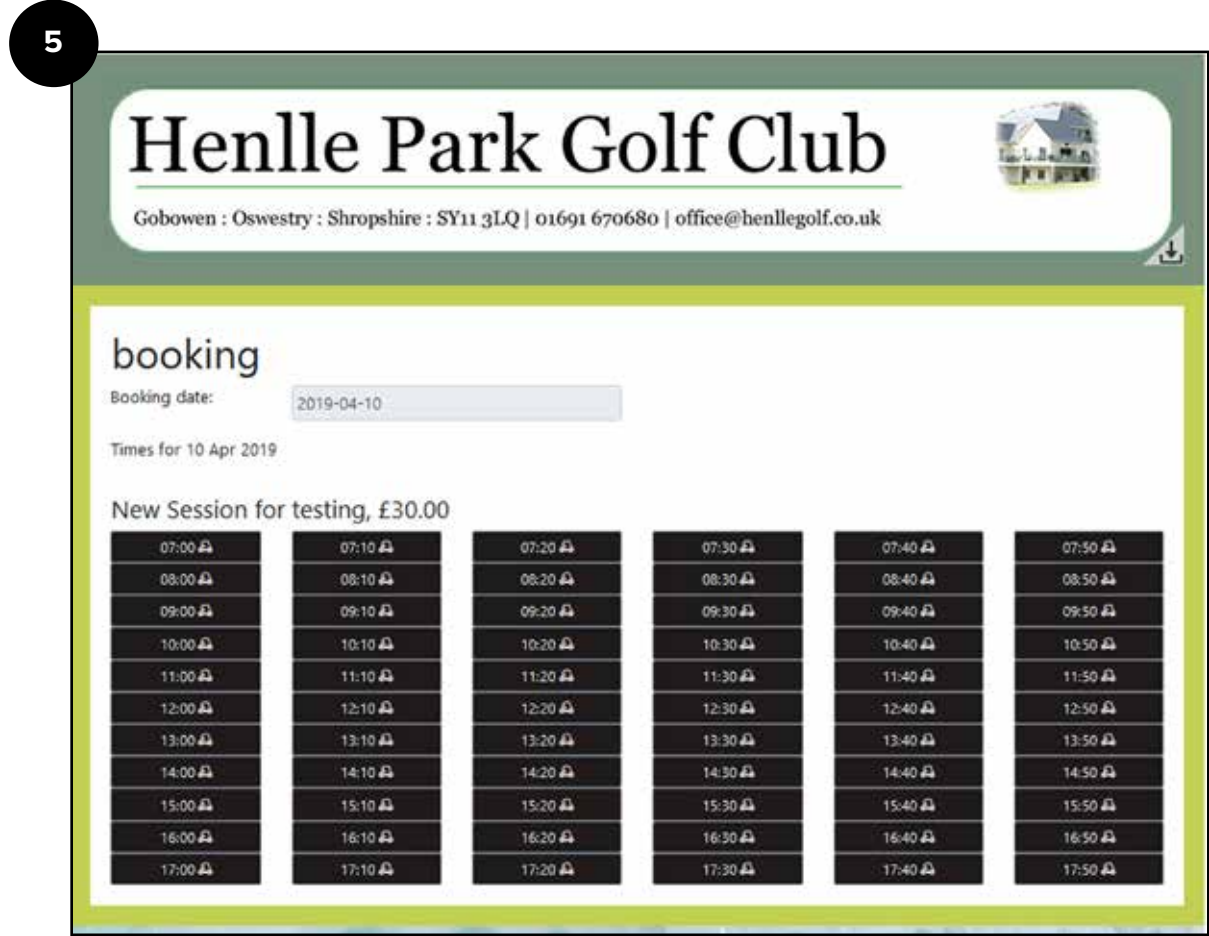

On the booking date you have chosen **2019-04-10** and you have been presented with a list of available tee times. **The little buggy image shows you that buggies are available.**

Now click on a time and you will be presented with the following :-

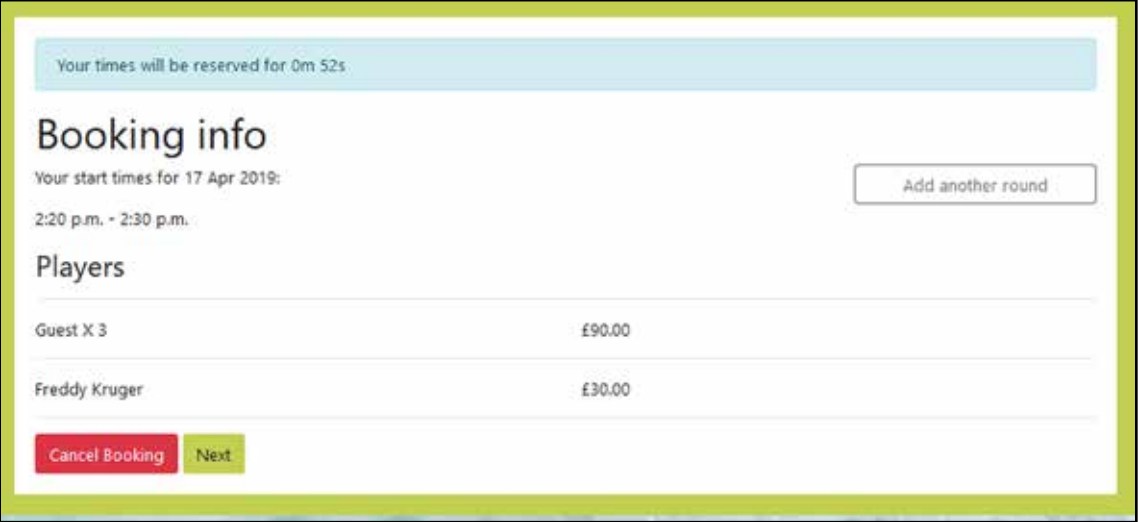

You can see from here that Freddy Kruger has booked himself in with 3 other players. Press "**Next**" and you will see the buggy booking page.

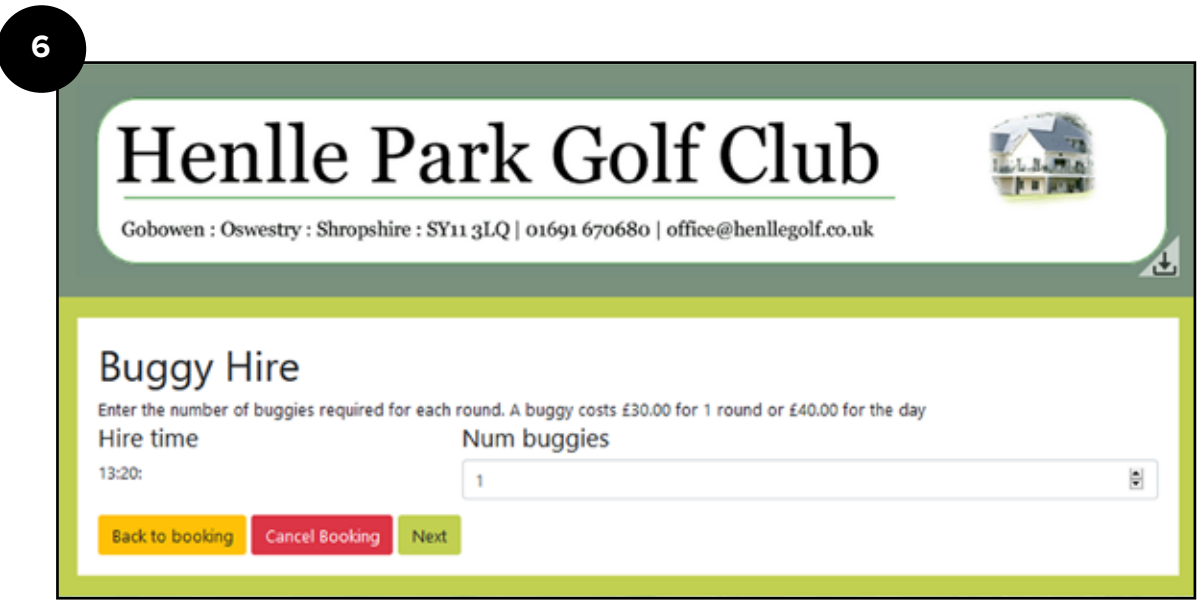

Click "**Next**" if buggies **are not required**. If buggies are required enter from dropdown (I have booked 1 here) Click "**Next**" for confirmation.

To proceed click the "**Confirm Booking**" and you will be taken to a secure page to take payment. Or go "**Back to buggy hire**" or "**Cancel Booking**"

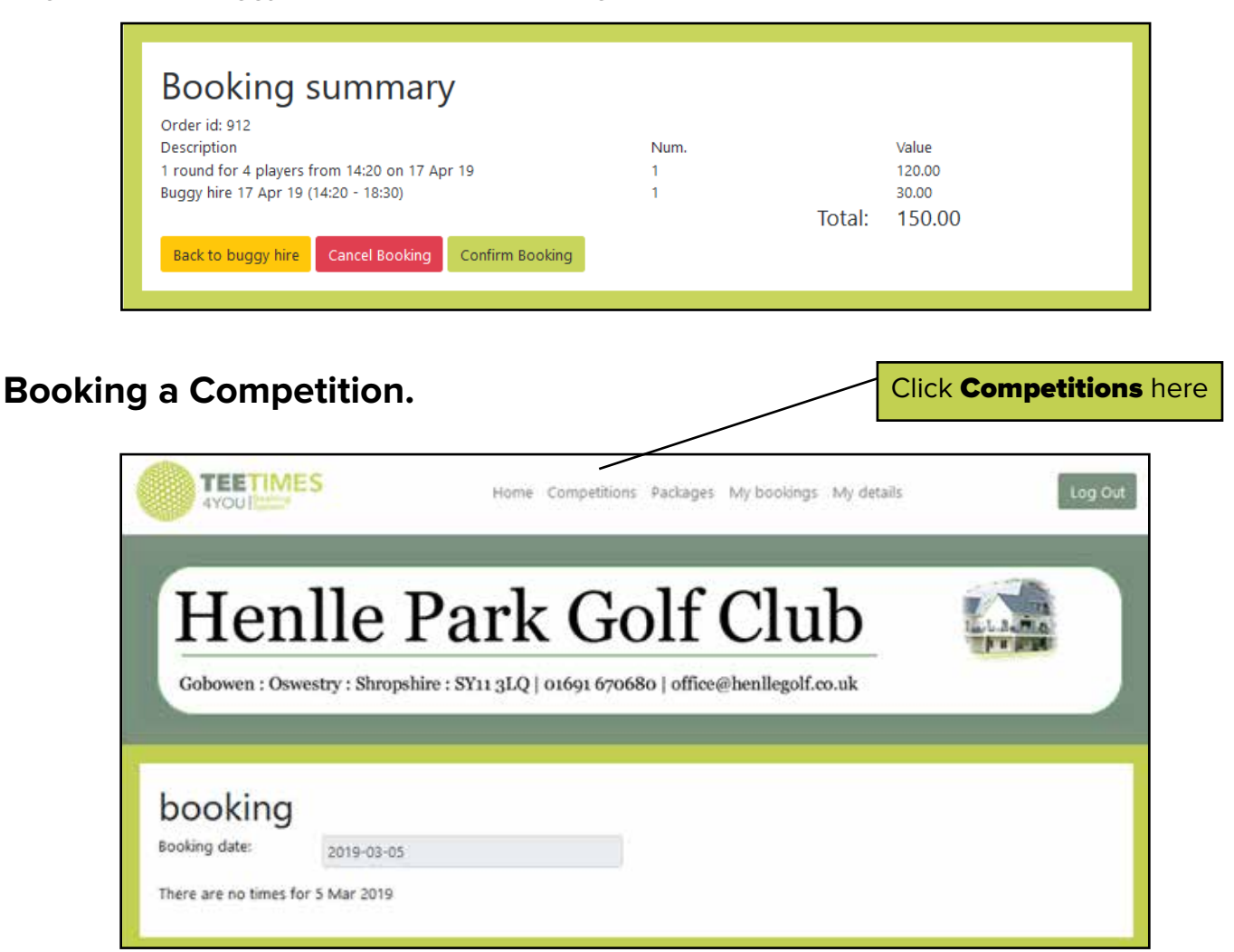

From the **home** page click on "**Competitions**" and you will be presented with a list of competitions that you are eligible for. Members will see all club competitions and open competitions and visitors will just see open competitions.

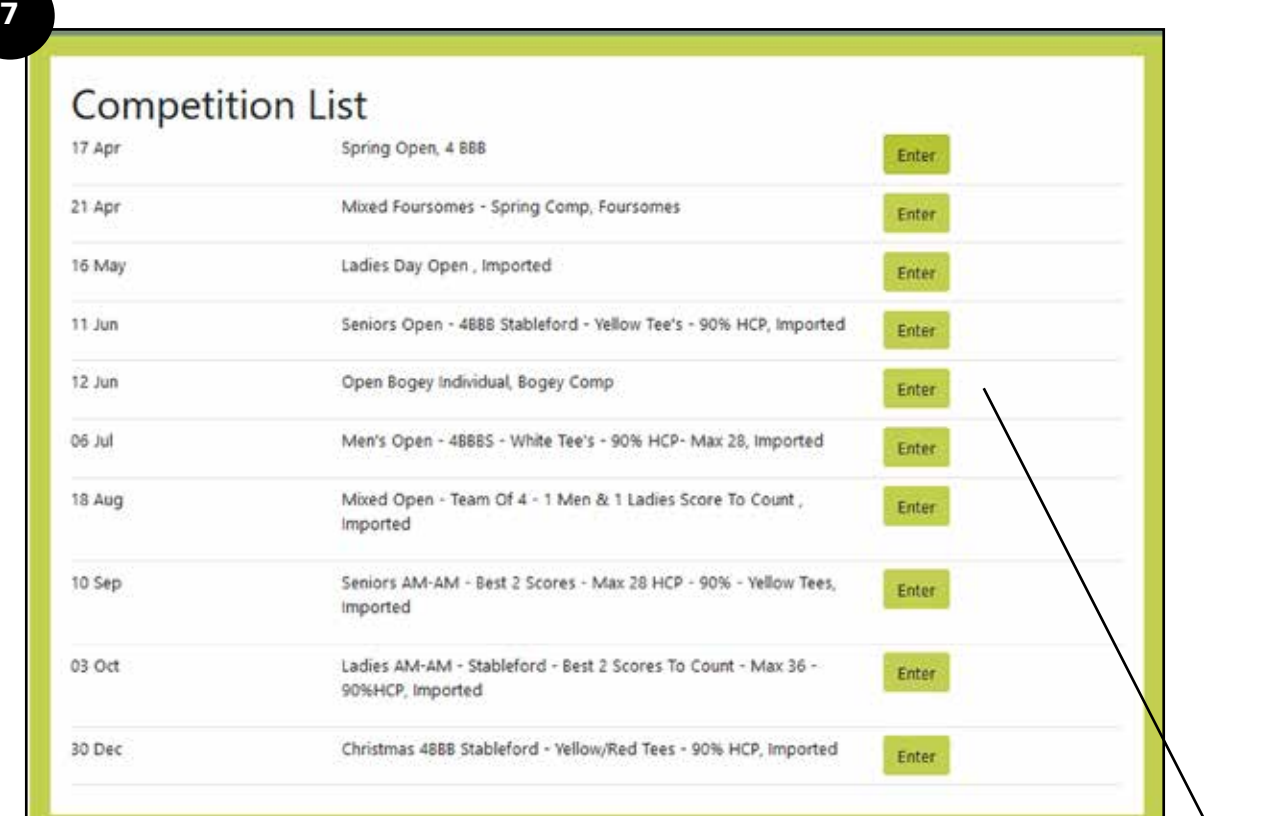

The list above contains only Open Competitions as I am logged in as a "Visitor" I will click on "1**2th June Open Bogey Comp.**"

## Open Bogey Individual, Bogey Comp 12 Jun 2019

Played off White Tees for Men, Red for Ladies Full Handicap Scoring is :

A bogey competition is scored plus (+) for a score better than net par, zero (0) for a score of net par and minus (-) for a score worse than net par. At the end of the round the player records how many up or down they are against par. For example three up (+3) to six down (-6).

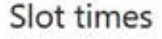

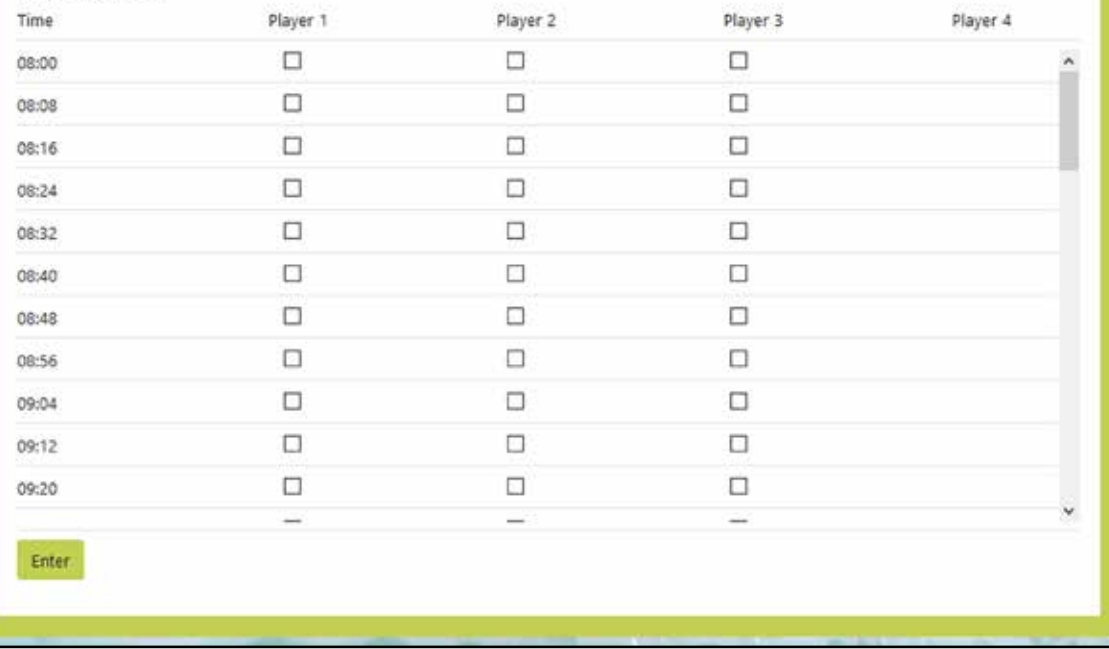

You can now choose the time and the number of players that you want to book in.

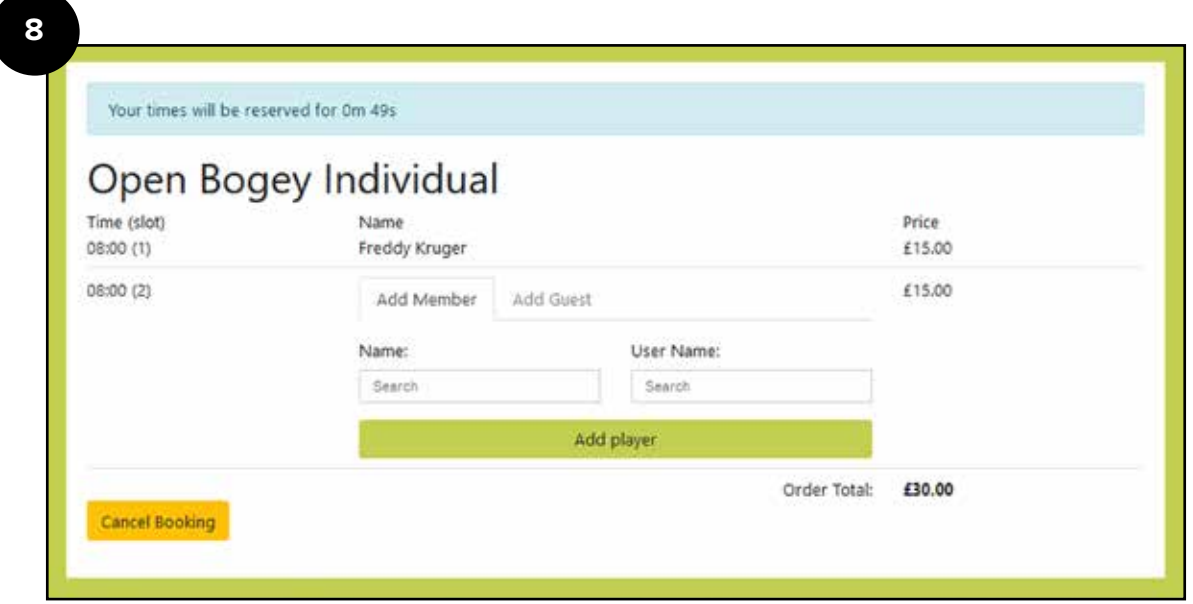

As you have booked 2 slots you can now enter another player.

The 2nd player can be a **Member** or a **Guest**. If I add a member then the member price will be charged, if I add a guest then the visitor price will be charged. Here I entered guest.

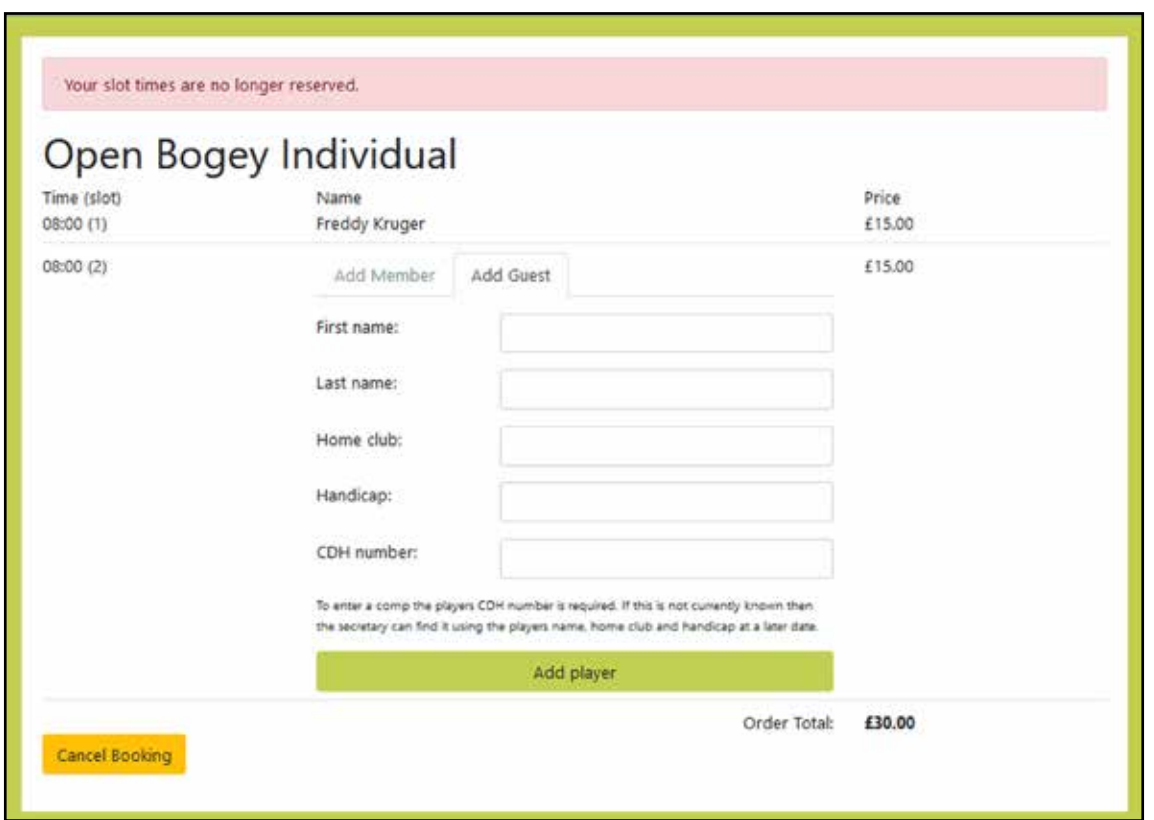

You can now fill in all the details of the player. If you do not know the CDH number then leave blank.

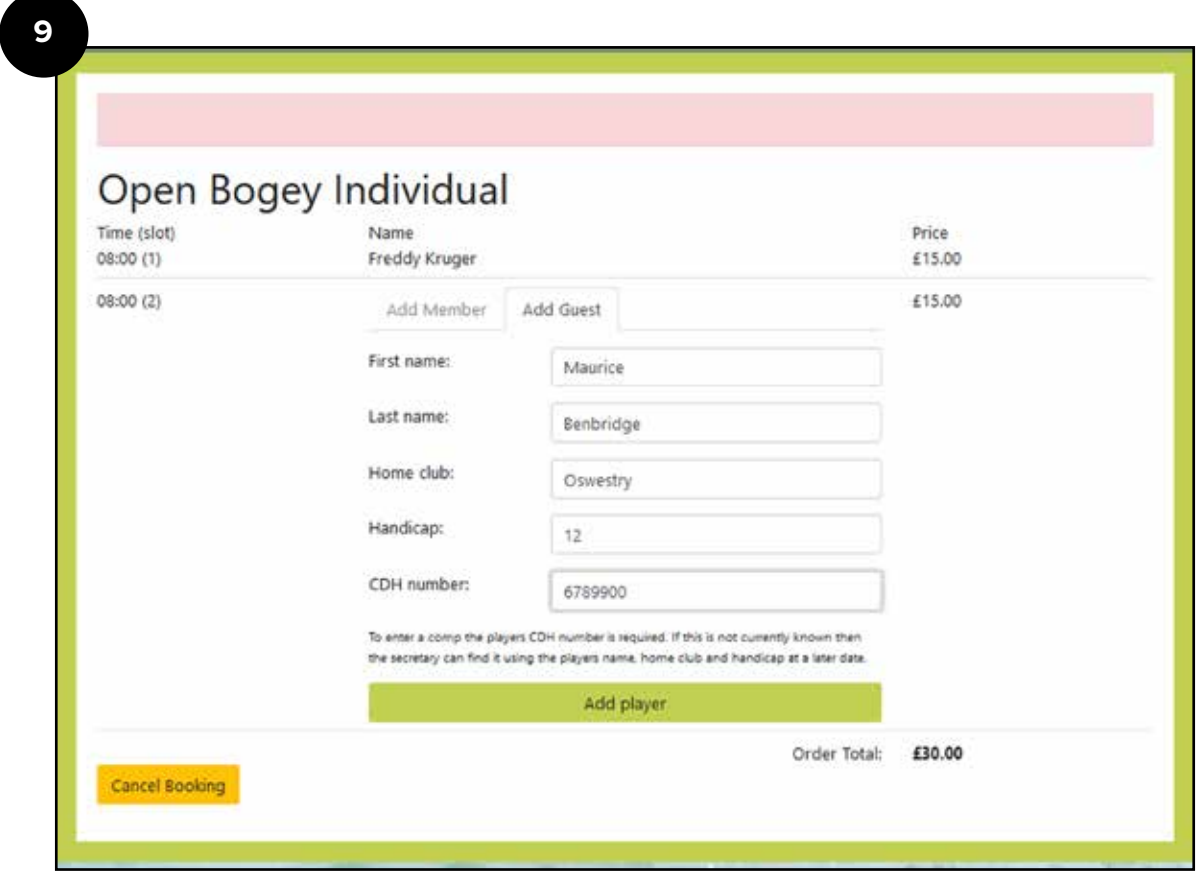

Here I have entered the details for a visitor then clicked "**Add Player**"

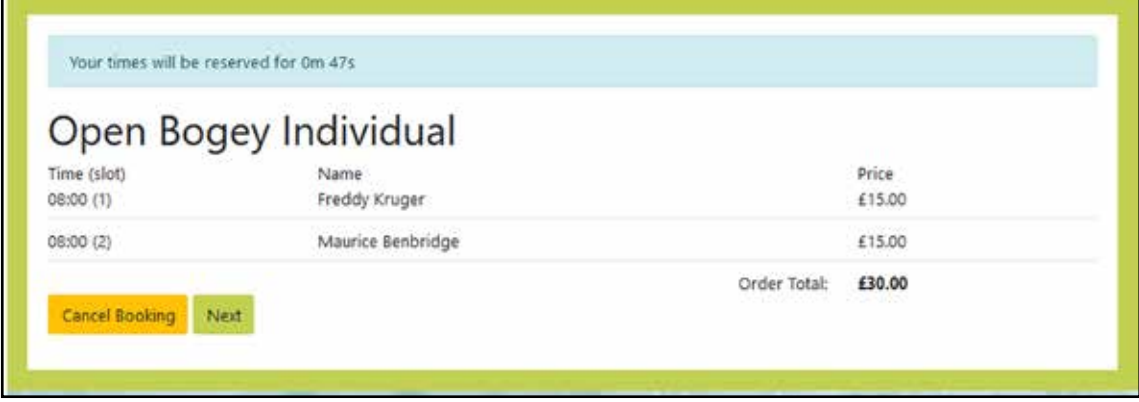

If there are buggies available then you can book one at this stage as the next page is buggy hire. I have booked one.

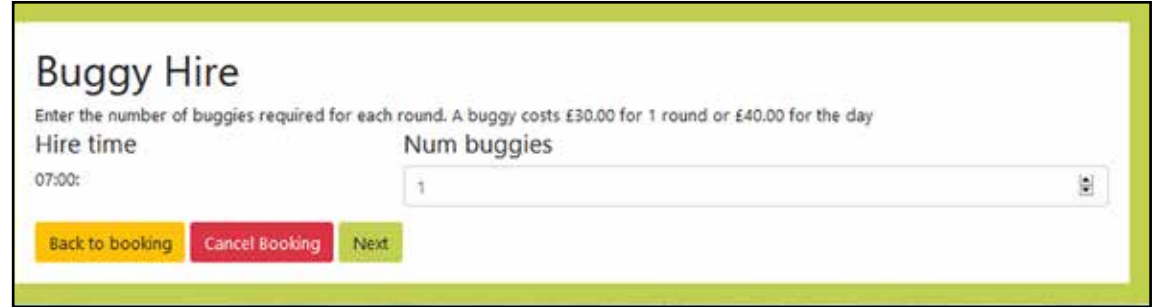

Click "Next" to continue.

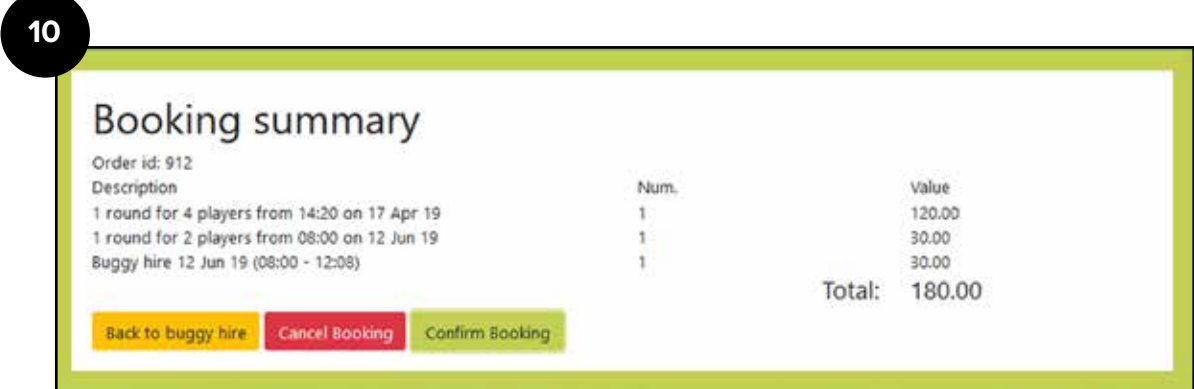

Your booking is now complete.